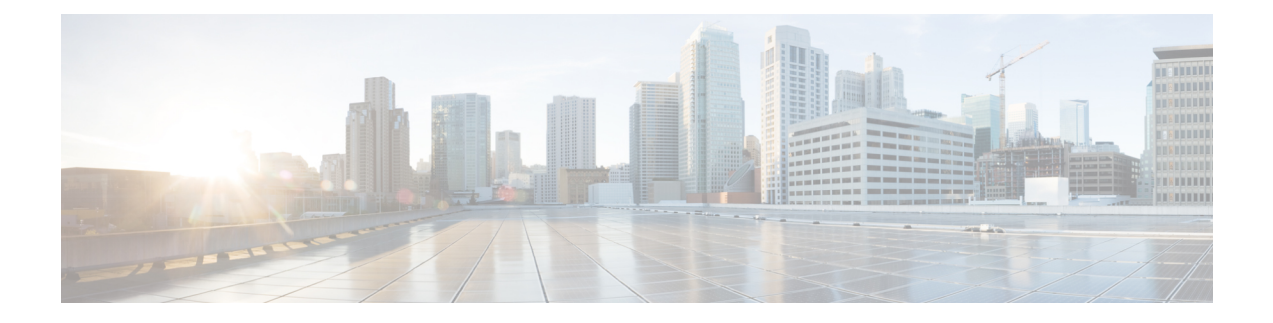

# **Cisco Spaces: Connector OVA**

- [Downloading](#page-0-0) and Deploying the Cisco Spaces: Connector OVA (Single Interface) , on page 1
- [Downloading](#page-6-0) and Deploying the Cisco Spaces: Connector OVA (Dual Interface), on page 7
- Upgrade the Cisco Spaces: [Connector](#page-16-0) Docker, on page 17
- [Upgrade](#page-18-0) Path, on page 19
- [Upgrading](#page-19-0) the Connector OVA , on page 20
- Using [Snapshots](#page-20-0) for Backup , on page 21

## <span id="page-0-0"></span>**Downloading and Deploying the Cisco Spaces: Connector OVA (Single Interface)**

This chapter provides information about how to download and deploy the Cisco Spaces: Connector and obtain the URL for the Connector GUI.

- **Step 2** Create a virtual machine in the ESXi server and deploy the downloaded Cisco Spaces: Connector OVA.
- **Step 3** In the **Select creation type** window, choose **Deploy a virtual machine from an OVF or OVA** file, and click **Next**.

**Step 1** Download Connector 2.3 from [Cisco.com](https://software.cisco.com/download/home/286323456/type/286322783/release/2.3.2).

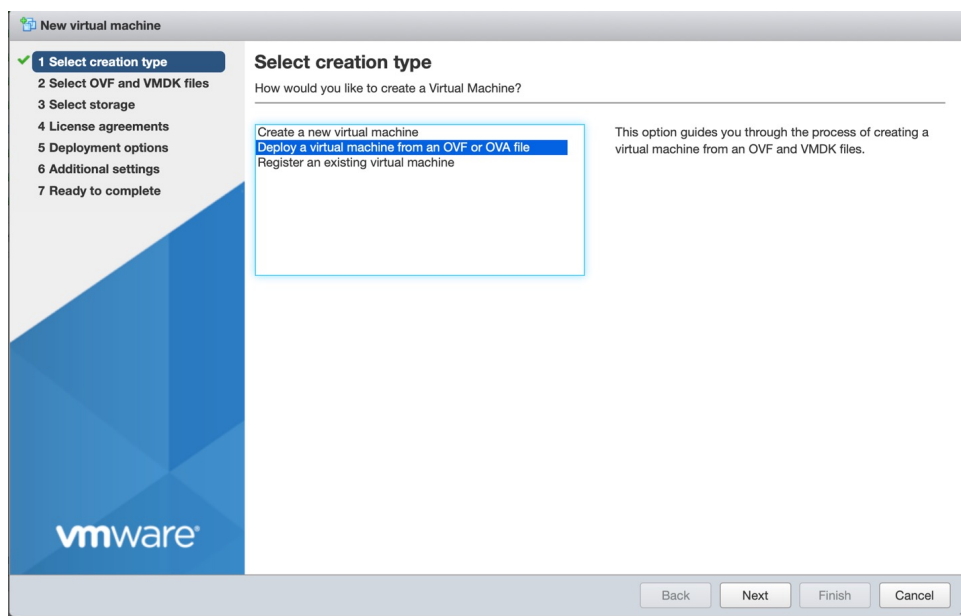

**Step 4** In the **Select OVF and VMDK files** window, enter a name for the virtual machine. Click the blue area to either select files from the computer or drag and drop files. Click **Next**.

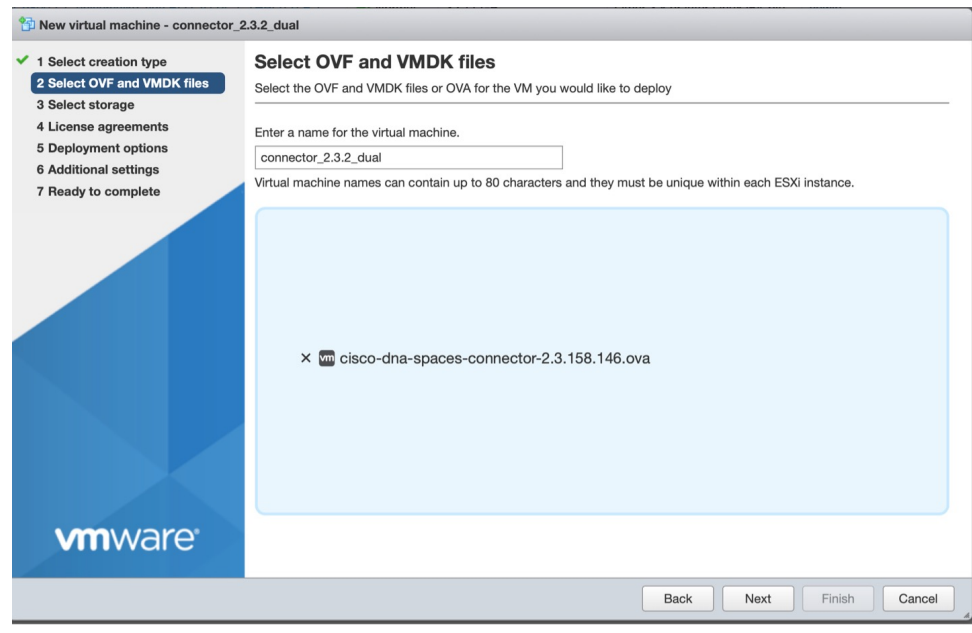

**Step 5** In the **Select storage** window, the **Standard** storage configuration is displayed. Click **Next**.

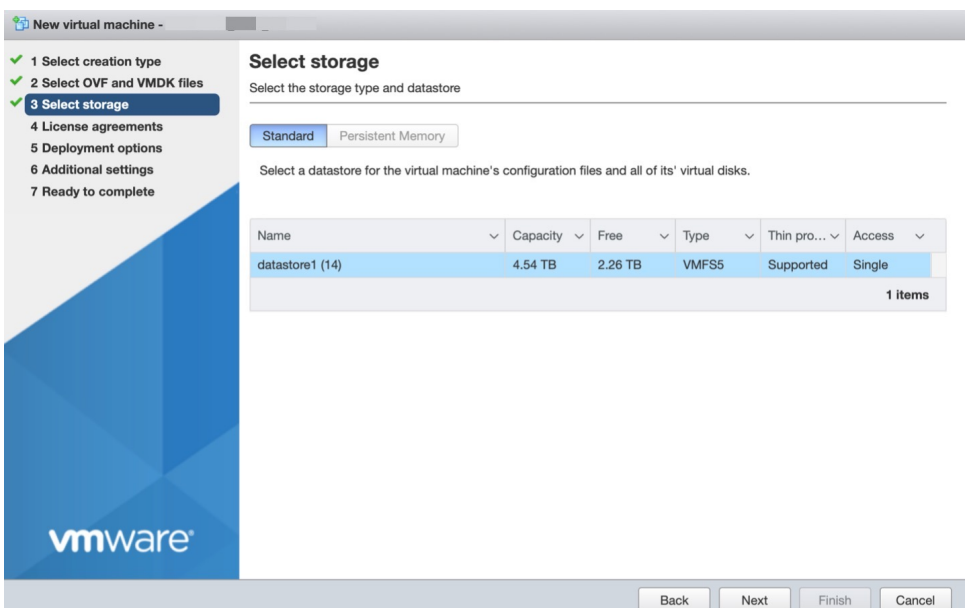

**Step 6** In the **License agreements** window, read the license agreement that is displayed and scroll to the end. Click **I Agree** and then click **Next**.

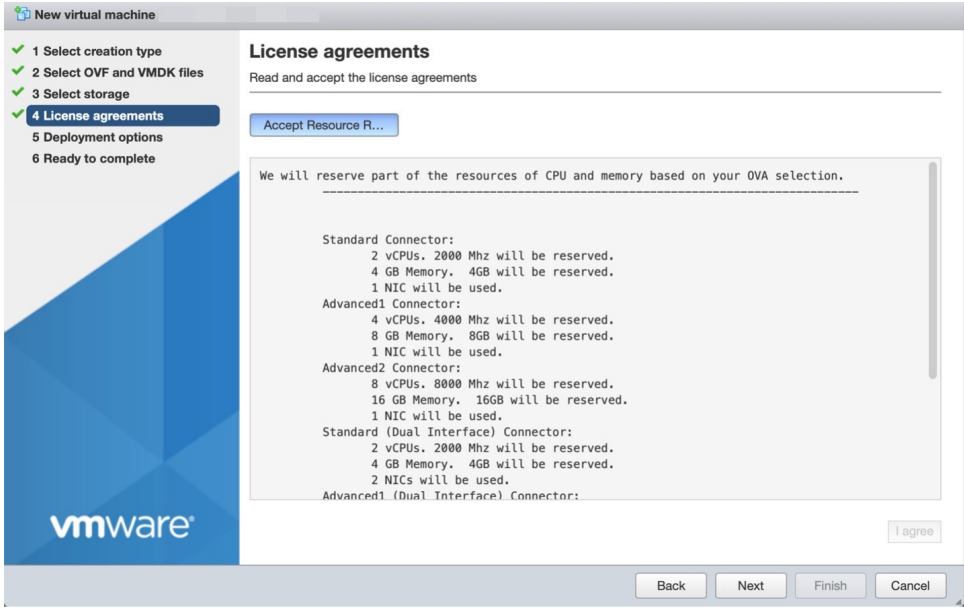

**Step 7** In the **Deployment Options** window, do the following:

- a) In the **Network-mapping** field, enter the name of the network.
- b) From the **Deployment type** drop-down list, choose one of the following, and click **Next**:
	- **Standard**
	- **Advanced1**
	- **Advanced2**
- **Step 8** Review the configurations and click **Finish**.
- **Step 9** Log in to the terminal and enter the default username **root** and default password **cisco**.
- **Step 10** Enter the network settings by specifying parameters such as IP address, hostname, and so on, that you want to configure on the Cisco Spaces: Connector.

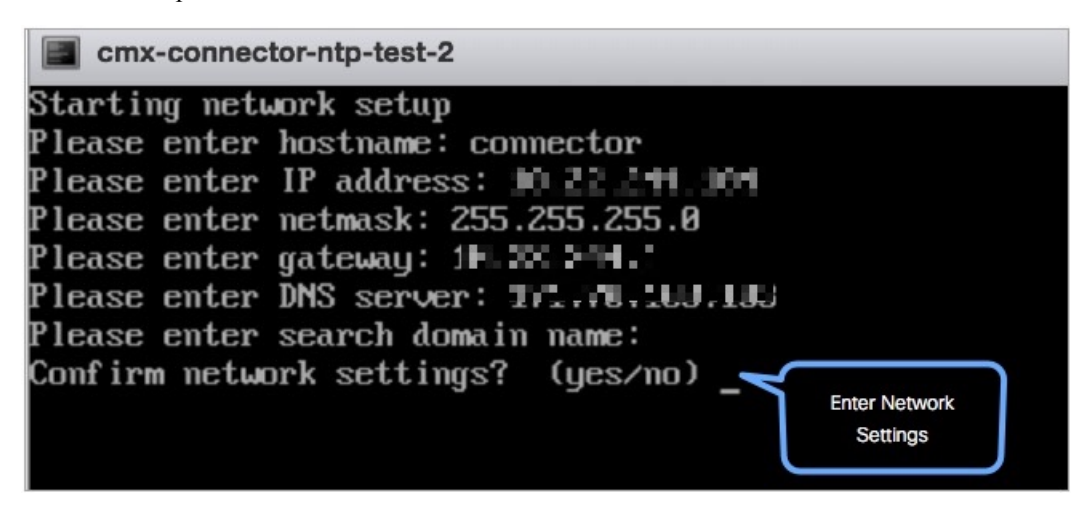

Because this configuration screen times out in 60 seconds, ensure that you provide the input on time to avoid reconfiguration. **Note**

You can add multiple DNS server as a comma separated list in this step. Once the task is complete and the Cisco Spaces: Connector is deployed, you can login to the Connector CLI, and run the **connectorctl networkconfig** command to add more DNS servers or edit the existing list.

**Step 11** Enter the time zone.

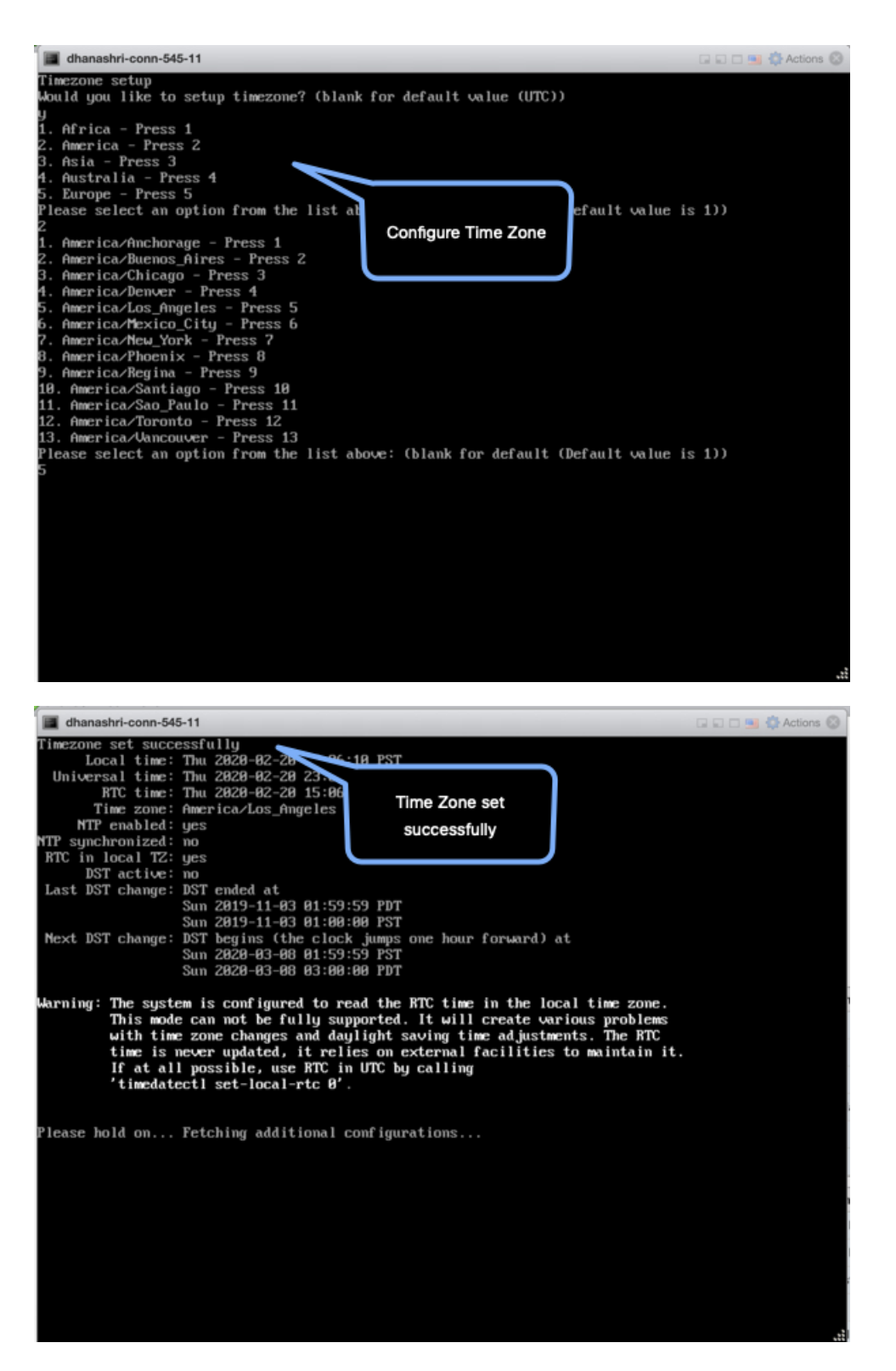

**Step 12** Enter the Network Time Protocol (NTP) server name to synchronize the system time with the NTP server's or leave it blank if you do not want to configure an NTP server.

**Figure 1: Enter NTP Setting**

![](_page_5_Picture_3.jpeg)

**Step 13** Set a new password for the **root** user.

![](_page_5_Picture_245.jpeg)

**Step 14** Set a new password for the **dnasadmin** user, which is user with administrative privileges.

![](_page_5_Picture_7.jpeg)

**Step 15** Copy and save the URL before the automatic reboot. You can use this URL later to open the Cisco Spaces: Connector GUI.

![](_page_5_Picture_246.jpeg)

#### **What to do next**

.

The root user is disabled and is used only for advanced troubleshooting by Cisco Support Team.

### <span id="page-6-0"></span>**Downloading and Deploying the Cisco Spaces: Connector OVA (Dual Interface)**

Starting with Connector 2.3.2, you can use the dual-interface deployment of the Connector in network deployments which require the Connector to connect to two separate networks.

One of these networks is usually a private network connecting most of your devices. The other network is external facing and hence can connect to the cloud-hosted Cisco Spaces.

This deployment is recommended when most of the devices that are managed by the Connector are on private or internal networks.

![](_page_6_Picture_6.jpeg)

**Note**

We recommend that you connect the controller to a private network because this configuration allows the Connector to connect to the controller using SSH connections.

#### **Before you begin**

Ensure that the Cisco Unified Computing System (Cisco UCS) device where you install the Open Virtualization Appliance (OVA) is connected to two separate networks. In this network configuration, the Cisco UCS device is configured with two physical network interface cards (NICs). Each NIC is connected to a switch. In this way, the Cisco UCS device is connected to two networks.

#### **Figure 2: Two Physical Interfaces**

|                                                                                                    | 10.22.244.105 - Remote Desktop Connection Manager v2.7                                                                                                    |                                                        |                                                           |  |                |                   |                         | $\sigma$<br>$\times$<br>$\sim$ |
|----------------------------------------------------------------------------------------------------|----------------------------------------------------------------------------------------------------|--------------------------------------------------------|-----------------------------------------------------------|--|----------------|-------------------|-------------------------|--------------------------------|
| File<br>Edit Session                                                                                                    | View Remote Desktops Tools Help                                                                                                    |                                                        |                                                           |  |                |                   |                         |                                |
| $-94$<br><b>Q</b> 172.27.75.120<br>S 9 lab20-212<br>0 10 22 244 105<br><b>Q</b> 10.22.212.16<br><b>Q</b> 10.22.212.17<br><b>Q</b> 10.22.244.82<br>GI SJC14<br><b>Q</b> 10.23.217.46<br>3 172.19.19.119<br><b>Q</b> 172.19.25.127<br><b>Q</b> Lab14-Interop1 | x   # Cisco DNA Spaces Connector x   +<br>X Plocalhosticcaldomain - VMwarr X 2 Login<br>44 Cisco Webui - Log In<br>x   Ø Sign in [Jenkins]                                                              |                                                        |                                                           |  |                |                   |                         | $\hat{\phantom{a}}$            |
|                                                                                                    | $\leftarrow$ $\rightarrow$ C $\Delta$ Not secure   172.19.31.127/ui/#/host/networking/adapters                                                                                                    |                                                        |                                                           |  |                |                   |                         |                                |
|                                                                                                    | <b>vm</b> ware ESXI <sup>®</sup>                                                                                                    |                                                        |                                                           |  |                |                   |                         | root@172.19.31.127 =   Help =  |
|                                                                                                    | G localhost.localdomain - Networking<br>T. Navigator                                                                                                    |                                                        |                                                           |  |                |                   |                         |                                |
|                                                                                                    | $ \Box$ Host<br>Manage<br>Monitor                                                                                                    | Port groups<br>/ Edit selfings   C Refresh   @ Actions | Virtual switches Physical NICs VMkemel NICs TCP/IP stacks |  | Firewall rules |                   |                         |                                |
|                                                                                                    | $\Box$<br>- (C) Wrtual Machines                                                                                                    | Name                                                   | $~\vee$ Driver                                            |  |                | $v$ MAC address   | $~\vee~$ Auto-negotiate | $~\vee~$ Link speed            |
|                                                                                                    | - @ C9800-CL-universalk9                                                                                                    | <b>BB</b> vmnic0                                       | <b>Mill</b> igbn                                          |  |                | cc 46.d6.17 c3.70 | Disabled                | 1000 Mbps. full duplex.        |
|                                                                                                    | Monitor                                                                                                    | <b>BM</b> vinnict                                      | <b>Will igth</b>                                          |  |                | cc 46:d6.17 c3.71 | Disabled                | 1000 Mbps. full duplex.        |
|                                                                                                    | · <i>(b)</i> blueCoatProxy                                                                                                    | <b>BB</b> vmnic2                                       | <b>Will igth</b>                                          |  |                | cc 46:05:17:c3:72 | Enabled                 | Un down                        |
|                                                                                                    | · @ vCenter-6.7                                                                                                    | <b>BM</b> vennic3                                      | <b>RM</b> igbn                                            |  |                | cc 46:06:17:c3.73 | Enabled                 | Link down                      |
|                                                                                                    | $\rightarrow$ $\frac{12}{10}$ GZ-16-12-3s<br>$\rightarrow$ $\overline{3}$ conn-231-cco<br>More VMs<br>El Storage<br><b><i>@</i></b> Networking<br><b>BM</b> vmnic1<br><b>WE</b> vmnic0<br>More networks |                                                        |                                                           |  |                |                   |                         |                                |

**Figure 3: Two Separate Networks**

![](_page_6_Picture_467.jpeg)

**Step 1** Download Connector 2.3 from [Cisco.com](https://software.cisco.com/download/home/286323456/type/286322783/release/2.3.2).

- **Step 2** Create a virtual machine in the ESXi server and deploy the downloaded Cisco Spaces: Connector OVA.
- **Step 3** In the **Select creation type** window, choose **Deploy a virtual machine from an OVF or OVA** file, and click **Next**.

![](_page_7_Picture_244.jpeg)

**Step 4** In the **Select OVF and VMDK files** window, enter a name for the virtual machine. Click the blue area to either select files from the computer or drag and drop files. Click **Next**.

![](_page_7_Picture_245.jpeg)

**Step 5** In the **Select storage** window, the **Standard** storage configuration is displayed. Click **Next**.

![](_page_8_Picture_252.jpeg)

**Step 6** In the **License agreements** window, read the license agreement that is displayed and scroll to the end. Click **I Agree** and then click **Next**.

![](_page_8_Picture_253.jpeg)

**Step 7** In the **Deployment options** window, do the following:

- a) In the **CloudInterface** field, enter the name of the external-facing network.
- b) In the **DeviceInterface** field, enter the name of the private network.
- c) From the **Deployment type** drop-down list, choose one of the following deployment types, and lick **Next**.
	- **Standard (Dual Interface)**
	- **Advanced1 (Dual Interface)**
	- **Advanced2 (Dual Interface)**

#### **Figure 4: Entering the External-Facing and Private Network's Names**

![](_page_9_Picture_189.jpeg)

**Figure 5: Choosing the Deployment Type**

![](_page_9_Picture_190.jpeg)

- **Step 8** Review the configurations and click **Finish**.
- **Step 9** Log in to the terminal and enter the default username **root** and default password **cisco**.
- **Step 10** Configure the network settings for the external-facing network first, by specifying the parameters such as IP address, hostname, and so on.

**Figure 6: Enter the Network Settings of External-Facing Network**

![](_page_10_Picture_160.jpeg)

- As this configuration screen times out in 60 seconds, ensure you provide the input in time to avoid reconfiguring. **Note**
- **Step 11** Configure the network settings for the private network by specifying the parameters such as IP address, hostname, and so on.

![](_page_11_Figure_2.jpeg)

![](_page_11_Figure_3.jpeg)

**Step 12** Configure subnets that the Connector can reach.

I

| $conn-232-2$                                                                                                    |                    |                         |  |
|----------------------------------------------------------------------------------------------------|--------------------|-------------------------|--|
| You can configure it now OR<br>You can configure it later using CLI command:<br>connectorctl networkconfig device                                                                                                    |                    |                         |  |
| Do you want to configure it now ? (y∕n) y                                                                                                    |                    |                         |  |
| Configuring the Device Interface<br>Please enter IP [1: 193.1.0.30<br>Please enter Metmask []: 255.255.0.0<br>Please enter Gateway []: 193.1.0.1<br>lease enter Domain []: cisco.com<br>DMS Server Configuration<br>********************** |                    |                         |  |
| DMS Servers can be added, edited, or removed                                                                                                    |                    |                         |  |
| 1. Add DMS Server                                                                                                    | Press <sub>1</sub> |                         |  |
| . Edit DMS Server                                                                                                    | Press <sub>2</sub> |                         |  |
| 3. Remove DMS Server                                                                                                    | Press              |                         |  |
| 1. Exit                                                                                                    | Press 4            |                         |  |
| lease select an option from the list above [4]:                                                                                                    |                    |                         |  |
|                                                                                                    |                    | ----------------------- |  |
| Subnet Configuration                                                                                                    |                    | Configure               |  |
|                                                                                                    |                    |                         |  |
| Current Subnet List:                                                                                                    |                    | specific subnets        |  |
| 193.1.0.0/16<br>(Auto-populated)                                                                                                    |                    |                         |  |
| Subnets can be added, edited, or removed                                                                                                    |                    |                         |  |
| 1. Add Subnet                                                                                                    | Press 1            |                         |  |
| . Edit Subnet                                                                                                    | Press 2            |                         |  |
| 3. Remove Subnet                                                                                                    | <b>PERS</b>        |                         |  |
| Exit                                                                                                    | <b>Fress</b>       |                         |  |
| lease select an option from the list above [4]:                                                                                                    |                    |                         |  |
|                                                                                                    |                    |                         |  |
| Do you want to block ports (8000, 8004 and 2003) on Cloud Interface?                                                                                                    |                    |                         |  |
|                                                                                                    |                    |                         |  |

You can observe as the configurations and network reachability are verified.

I

![](_page_13_Picture_65.jpeg)

**Step 13** Enter the time zone.

![](_page_14_Picture_2.jpeg)

**Step 14** Enter the Network Time Protocol (NTP) server name to synchronize the system time with the NTP server's or leave it blank if you do not want to configure an NTP server.

**Figure 8: Enter NTP Setting**

![](_page_15_Picture_3.jpeg)

**Step 15** Set a new password for the **root** user.

![](_page_15_Picture_229.jpeg)

**Step 16** Set a new password for the **dnasadmin** user, which is user with administrative privileges.

![](_page_15_Picture_7.jpeg)

**Step 17** Copy and save the URL before the automatic reboot. You can use this URL later to open the Cisco Spaces: Connector GUI.

![](_page_15_Picture_230.jpeg)

**Step 18** Verify the network Settings of external-facing network using the **connectorctl networkconfig cloudstatus** command.

#### **Figure 9: Enter the Network Settings of Private Network**

![](_page_16_Picture_246.jpeg)

**Step 19** Verify the network settings of private network using the **connectorctl networkconfig devicestatus** command.

#### **Figure 10: Enter the Network Settings of Private Network**

![](_page_16_Figure_7.jpeg)

### <span id="page-16-0"></span>**Upgrade the Cisco Spaces: Connector Docker**

You can upgrade the Connector docker to the latest version from the Connector GUI. Note that the upgrade link appears only if a new upgrade image is available.

![](_page_16_Picture_10.jpeg)

**Note** This procedure does not upgrade the Connector OVA.

![](_page_17_Picture_142.jpeg)

![](_page_17_Picture_143.jpeg)

You can also upgrade the Connector docker to the latest version from the Cisco Spaces dashboard. The upgrade link appears only if a new upgrade image is available.

**Figure 12: Docker Upgrade Link Appears Only if New Image is Available**

| $\equiv$ Cisco DNA Spaces                                                         |                     |              |        |                         |                         | Active APs<br>$\odot$<br>$\Theta$<br>0 of 50 |
|-----------------------------------------------------------------------------------|---------------------|--------------|--------|-------------------------|-------------------------|----------------------------------------------|
| ← Spaces Connectors                                                               |                     |              |        |                         |                         | Create New Connector                         |
| Name                                                                              | # of Controllers    | # of APs     | Status | <b>Last Modified</b>    | <b>Last Heard</b>       |                                              |
| con-2-2-upgrade-158<br>0.20.230<br>Version: v2.0.228<br>IP Address: 10.22.212.158 | $\mathbf{1}$        | $\mathbf{1}$ | Active | Mar 3, 2020, 5:55:59 PM | Mar 3, 2020, 6:57:41 PM |                                              |
| First Previous 1 Next Last                                                        | New Image Available |              |        |                         |                         | $(1 - 1$ of $1)$ : 1 pages                   |
|                                                                                   |                     |              |        |                         |                         |                                              |
|                                                                                   |                     |              |        |                         |                         |                                              |
|                                                                                   |                     |              |        |                         |                         |                                              |
|                                                                                   |                     |              |        |                         |                         |                                              |
|                                                                                   |                     |              |        |                         |                         |                                              |

### <span id="page-18-0"></span>**Upgrade Path**

The following table is best viewed in the [HTML](https://www.cisco.com/c/en/us/td/docs/wireless/spaces/connector/releasenotes/b-cisco-connector-rn/m-overview20.html#upgradepath) format. Here is a description of the contents of the table.

- **Release Number**: Lists the identifying number of the release.
- **Platforms**: Lists the platforms (OVA, VHDX, AMI) on which this release can be installed or the corresponding installation file name.
- **Upgrade to This Release**: Lists the releases to which you can upgrade the release mentioned in the **Release Number** column.
- **Upgrade File**: Lists the *.connector* upgrade files you can use to upgrade to the release mentioned in the **Upgrade to This Release** column.

**Table 1: Upgrade Path for Active Releases**

![](_page_18_Picture_451.jpeg)

![](_page_18_Picture_10.jpeg)

All release versions prior to 2.2 are deferred. We recommend that you deploy the latest OVA to get all the latest updates. **Note**

![](_page_18_Picture_452.jpeg)

![](_page_18_Picture_453.jpeg)

### <span id="page-19-0"></span>**Upgrading the Connector OVA**

The following procedure shows you how to upgrade the Cisco Spaces: Connector OVA.

- **Step 1** Download Connector 2.3 from [Cisco.com.](https://software.cisco.com/download/home/286323456/type/286322783/release/2.3.2)
- **Step 2** Copy the downloaded file on to the machine hosting the Connector.
- **Step 3** Log in to the Connector command line.
- **Step 4** Use the **connectorctl upgrade**  $\leq$ *upgrade\_file\_name>>* command to start the OVA upgrade process.

(cmxadminPcon-2-3-upg-87 -]S connectorctl upgrade cisco-dna-spaces-connector-2.3.494.connector Machine will restart automatically after upgrade. Do you still want to continue? [yes / noj [yesj: yes Before upgrade, OVA version:2.2.295 New image exists. Backing up current version of the image and  $d$ b ... Preparing for upgrade ... umount: /mnt/cmx: not mounted mount: /dev/loop0 is write-protected, mounting read-only Starting pip repo Starting upgrade ... Warning: RPMDB altered outside of yum. Error: No matching Packages to list 000000000000000000000000000000 IMPORTANT 000000\*000000000000000000000\*0000a«000 We are changing username from 'cmxadmin' to 'dnasadmin\* We will be performing following tasks now. 1. Create new user 'dnasadmin' 2. You will need to set up password for 'dnasadmin' 3. We will move over all files/folders from /home/cmxadmin to /ho®e/dnasadmin 4. Delete 'cmxadnin\* user.

After the reboot, REMEMBER to login using dnasadmin credentials. 0000000000000000000000000000000000000000000000000000000000000000000000000000800

Please press ENTER to continue...

#### The **dnasadmin** user is now created.

**Step 5** Set a password for the newly created **dnasadmin** user when prompted.

Please press ENTER to continue... New user dnasadmin created. Set password for user dnasadmin Changing password for user dnasadmin. New password: Retype new password: passwd: all authentication tokens updated successfully. Start cleanup ... Error response from daemon: No such container: c9408eelb68f2acdel436622c4eeddf742dcd53a2619faa30c01aadcld8bd88e

#### **Step 6** Wait a few seconds for the upgrade to complete.

Error response from daemon: No such container: c9408eelb68f2acdel436622c4eeddf742dcd53a2 Upgrade successful. After upgrade, OVA version : 2.3.494 System will reboot in 5 seconds...

**Step 7** Once the upgrade is completed, log in to the connector as the **dnasadmin** user.

- Verify if the Connector is running in the same state as it was running before the upgrade.
- With [CSCvr74830](https://bst.cloudapps.cisco.com/bugsearch/bug/CSCvr74830), you can ignore the two known errors that are displayed during upgrade.

### <span id="page-20-0"></span>**Using Snapshots for Backup**

You can use the snapshot of a deployed Connector OVA for backing up your Connector. Ensure that the following prerequisites in place:

- Connector is deployed.
- All the services are started.
- Connector is added to Cisco Spaces.

#### **Figure 13: Backing Up Using <sup>a</sup> Snapshot**

![](_page_20_Picture_340.jpeg)

![](_page_20_Figure_13.jpeg)

**Note** Proxies are not carried over during a snapshot restore. You have to reconfigure proxies.

 $\mathbf I$